## **WLAN-Profile unter Windows 10 löschen**

Wer sich unter Windows 10 mit einem WLAN verbinden möchte, tut dies über die Drahtlos-Netzwerk-Verwaltung in der Taskleiste. Nach der Auswahl des gewünschten WLANs erscheint die Passwortabfrage zum WLAN und die Option, dass sich das Gerät automatisch mit dem Netzwerk verbindet. Wird hier der Haken gesetzt, so erstellt Windows ein WLAN-Profil zum WLAN und hinterlegt das eingegebene Passwort. Die nächste Anmeldung läuft nun automatisch ab.

Ändert sich nun das Passwort oder Zertifikat des Funknetzwerkes, so ist eine automatische Verbindung mit dem WLAN nicht mehr möglich, da das hinterlegte Passwort oder Zertifikat nicht mehr stimmt.

Um sich nun wieder mit dem Netzwerk verbinden zu können, muss das sogenannte WLAN Profil gelöscht werden.

## **Anleitung**

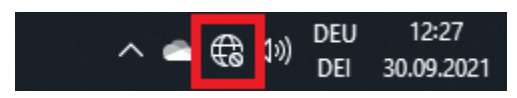

Klicken Sie auf das Netzwerksymbol in der Taskleiste

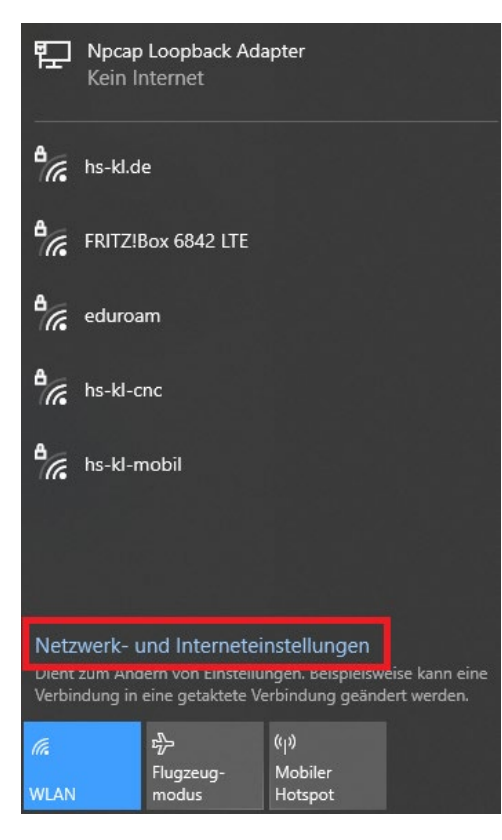

Öffnen Sie danach die "Netzwerk- und Interneteinstellungen"

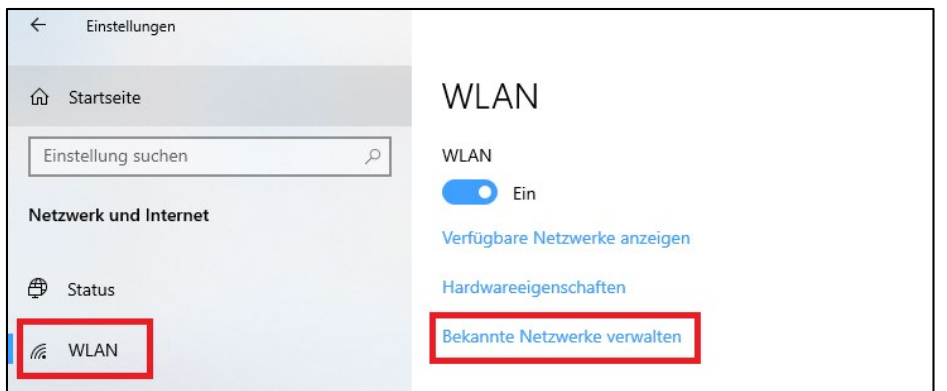

Klicken Sie auf "WLAN" und danach auf "Bekannte Netzwerke verwalten"

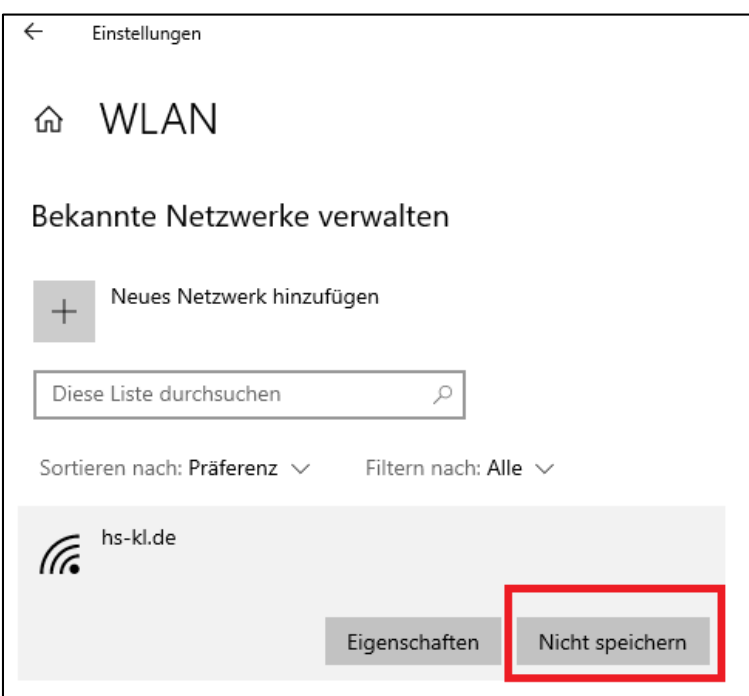

Wählen Sie nun das WLAN "hs-kl.de" aus und klicken Sie auf "Nicht speichern"

Nun wurde das WLAN Profil gelöscht und Sie können sich mit ihrem Benutzernamen und Passwort neu verbinden.

Weitere Infos zum Verbinden des WLANs finden Sie unter: <https://www.hs-kl.de/hochschule/servicestellen/rechenzentrum/wlan>